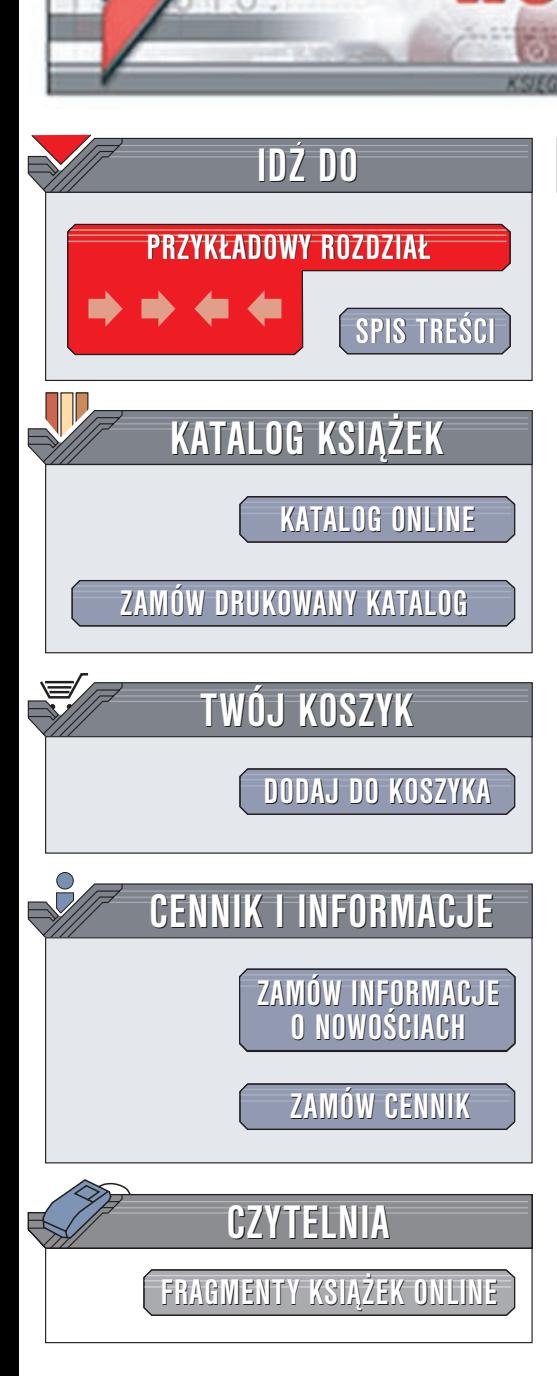

Matematyka w Excelu dla szkół średnich. Æwiczenia praktyczne. Wydanie II

Autor: Andrzej Obecny ISBN: 83-7197-857-X Format: B5, stron: 140

lion.pl

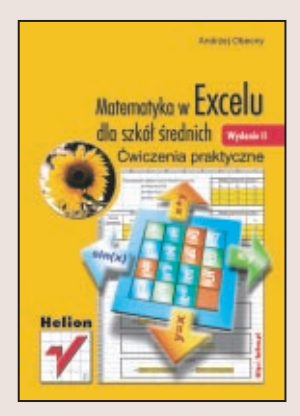

Czy można zmusić Excela do rozwiązywania szkolnych zadań matematycznych? Okazuje się, że tak. Aby się o tym przekonać, wystarczy sięgnąć po tę książkę. Stanowi ona zbiór kilkudziesięciu ćwiczeń z różnych działów matematyki z zakresu szkoły średniej. Autor przystępnie wyjaśnia, jak za pomocą popularnego arkusza kalkulacyjnego znaleźć rozwiązanie zadań matematycznych, w przypadku których tradycyjne metody analityczne nie sprawdzają się lub są zbyt czasochłonne. Każde z zaproponowanych przez autora ćwiczeń ma charakter uniwersalny i zacheca do własnych poszukiwań, a przy tym ich wykonanie nie zajmuje więcej niż jedną godzinę lekcyjną. Jest to zatem idealne narzędzie nie tylko dla uczniów, ale i dla nauczycieli matematyki i informatyki.

Wydawnictwo Helion ul. Chopina 6 44-100 Gliwice tel. (32)230-98-63 e-mail: [helion@helion.pl](mailto:helion@helion.pl)

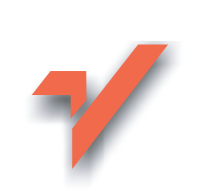

# **Spis treści**

<span id="page-1-0"></span>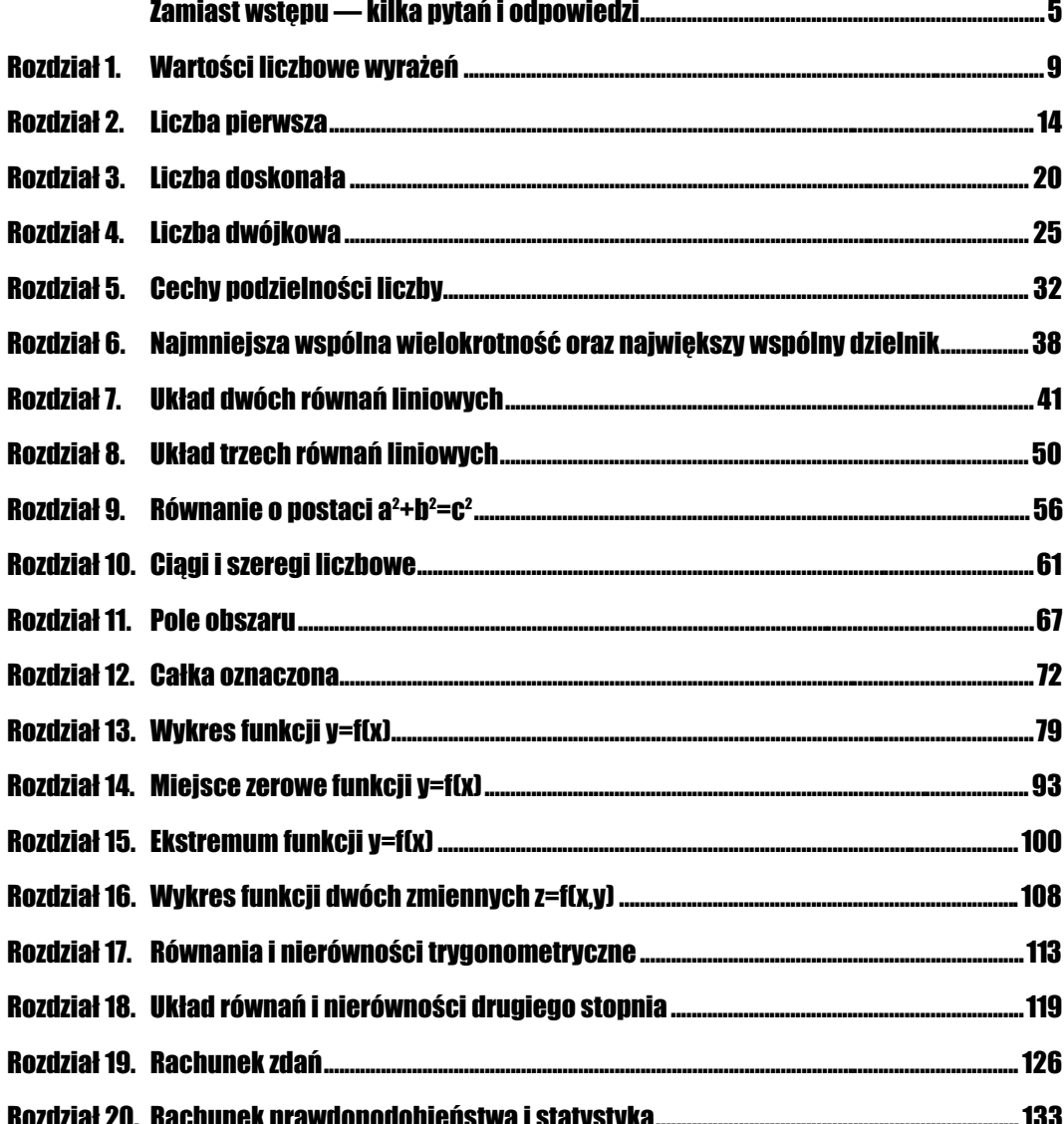

## <span id="page-2-0"></span>Rozdział 15. Ekstremum funkcji y=f(x)

## **Wprowadzenie**

Drugim ważnym elementem charakterystyki funkcji obok miejsc zerowych są ekstrema, czyli maksima i minima. Przypomnijmy, że funkcja ma maksimum lokalne w punkcie  $x_0$ wewnątrz przedziału <a; b>, kiedy dla wszystkich wartości x z tego przedziału zachodzi nierówność f(x) $\leq f(x_0)$ . Analogicznie określa się minimum lokalne funkcji.

Warunkiem koniecznym i dostatecznym tego, aby w punkcie  $x_0$  funkcja miała maksimum, jest to, by pierwsza pochodna w tym punkcie była równa zero, zaś druga pochodna miała wartość ujemną.

W naszych ćwiczeniach — podobnie jak w przypadku całki oznaczonej — wyznaczanie ekstremów wykonany metodami przybliżonymi, bo do takich metod wykorzystać możemy Excela.

W ćwiczeniach z tego rozdziału, dysponując wykresem funkcji, wyznaczymy najpierw maksimum, a potem minimum funkcji. Każde z tych ekstremów obliczymy dwoma sposobami, budując odpowiednie formuły oraz pisząc makropolecenie.

### $6$ wiczenie 15.1.  $\sim$   $66$

Wyznacz maksimum lokalne funkcji  $f(x)=x^3-5x^2+4x+3$ , przyjmując, że w punkcie  $x_{max}$ jest maksimum, z dopuszczalnym błędem ±0,01.

#### Sposób rozwiązania

Sposób, w jaki rozwiążemy to ćwiczenie, nie będzie się wiele różnił od sposobu wyznaczania miejsc zerowych. Także tutaj rozpoczniemy od wykonania wykresu funkcji i na podstawie jego analizy wyznaczymy przedziały liczbowe, w których znajdują się ekstrema.

Sposób wykonania wykresu funkcji omówiono w ćwiczeniu 13.2. Jeżeli na podstawie wykresu będzie można stwierdzić, że istnieją ekstrema, oszacujemy przedziały, w których się one znajdują. Załóżmy, że takie przedziały poznaliśmy. By obliczyć maksimum, wykonamy tabelę iksów i igreków. Następnie przyglądać się będziemy wartościom funkcji w poszczególnych komórkach arkusza (rozpoczynając od lewej strony przedziału), znajdując punkt (komórkę), w której wartości funkcji przestają rosnąć. Gdy go znajdziemy, co musi się stać przy przyjętych przez nas założeniach, możemy punkt ten uznać za maksimum funkcji w zadanym przedziale.

Pamiętać musimy, że wyznaczony punkt  $x_{max}$  nie będzie prawdopodobnie rzeczywistym maksimum, bowiem został wybrany spośród ograniczonej liczby punktów przedziału. Przy podziale badanego odcinka na jeszcze mniejsze znajdzie się zapewne inny punkt maksymalny  $x_{\text{max}}$ . Musimy więc uściślić nasze rozwiązanie o stwierdzenie, że wyznaczyliśmy maksimum z konkretnym dopuszczalnym błędem. Zatem w naszym ćwiczeniu, aby spełnić warunki postawione w jego treści, musimy obliczać wartości funkcji w punktach oddalonych od siebie co najwyżej o 0,01.

#### **Rozwiązanie**

1. Sporządź wykres funkcji (na jego podstawie oszacujemy przedziały, w których znajdują się ekstrema).

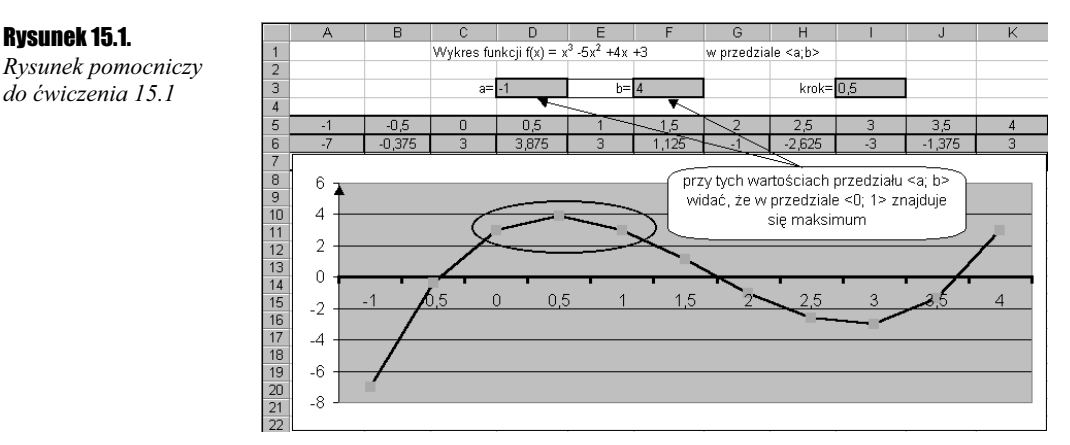

Na podstawie rysunku możemy przyjąć, że maksimum leży między 0 a 1. Ponadto w przedziale <-1; 4> znajdują się jedyne ekstrema funkcji na całej osi liczbowej, co wynika z postaci funkcji.

2. Utwórz w pierwszym wierszu arkusza arytmetyczny ciąg liczbowy, wypełniając tabelę iksów.

Do komórki Al nowego skoroszytu wpisz liczbę -0. Następnie, wypełniając serią danych, wprowadź do sąsiednich komórek ciąg liczbowy o kroku 0,01 i wartości końcowej 1.

3. W drugim wierszu wpisz formułę obliczającą wartości funkcji dla poszczególnych punktów z pierwszego wiersza.

Do komórki A2 wpisz formułę =A1^3-5\*A1^2+4\*A1+3. Następnie przekopiuj ją do komórek sąsiednich drugiego wiersza (aż do komórki o adresie CW2).

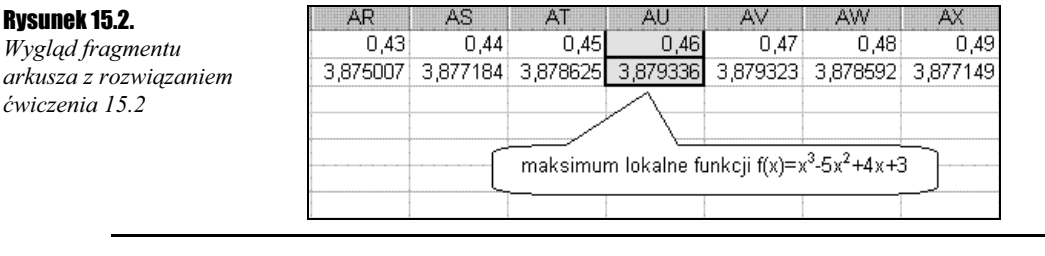

4. Znajdź miejsce, w którym funkcja osiąga wartość największą.

#### $Éwiczenie 15.2.  $\rightarrow 0.05.$$

Napisz makropolecenie, wyznaczające maksimum lokalne funkcii  $f(x)=x^3-5x^2+4x+3$ . przyjmując, że w punkcie  $x_{max}$  jest maksimum, z dopuszczalnym błędem  $\pm 0.01$ .

#### Sposób rozwiązania

Najpierw w nowym arkuszu do wybranych komórek wpiszemy określone wartości początkowe, którymi będą końce przedziału (zmienne  $a$ ,  $b$ ), dokładność (zmienna  $c$ ) oraz formuła obliczająca wartość funkcji w punkcie a (zmienna  $y$ ). Makropolecenie będzie się odwoływało do tych komórek, a niektóre z nich modyfikowało.

Samo makro rozpoczniemy od wczytania tych komórek do podanych wyżej zmiennych oraz przypisania szukanemu maksimum (zmienna  $max$ ) wartości zmiennej  $\alpha$ . Następnie utworzymy pętlę (instrukcja Do...Loop While), w której na początek zmienną max powiększymy o przyjętą dokładność. Wartość tę wpiszemy do komórki E5 i odczytamy wartość funkcji w tym nowym punkcie (zmienna z). Mając wartości funkcji w dwóch sąsiednich punktach ( $\nu$  oraz z), sprawdzimy, która z nich jest większa. Jeżeli będzie nią  $\nu$ (lub przynajmniej będzie ona równa z), będzie to oznaczać, że wartości funkcji przestały rosnąć i znaleźliśmy maksimum. Gdy będzie odwrotnie, to wartość zmiennej z podstawimy do zmiennej y i rozpoczniemy ponownie instrukcje zawarte w petli. Oznaczać to będzie, że rozpoczęliśmy porównywanie wartości funkcji w dwóch punktach przesuniętych (względem poprzednich dwóch punktów) o wielkość przyjętej dokładności. Jeżeli zakładamy, że w zadanym przedziale <a; b> istnieje maksimum, to pętla musi się zakończyć, zanim zmienna max osiągnie wartość końca przedziału.

#### **Rozwiązanie**

1. Rozmieść w arkuszu elementy tekstowe.

Wprowadź do nowego skoroszytu dane tekstowe zgodnie z rysunkiem 15.3.

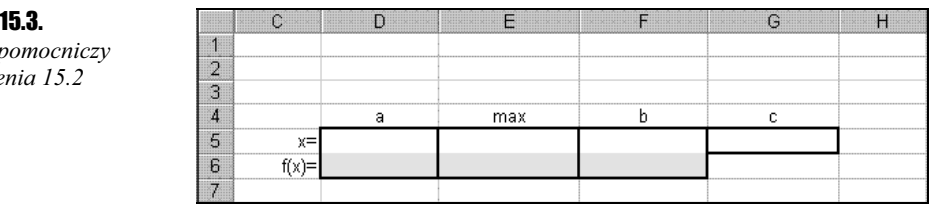

### **Rysunek**

 $Rysunek<sub>l</sub>$ do ćwicze 2. Utwórz nowe makropolecenie.

Naciśnii klawisze Alt+F8. Następnie w polu nazwa makra wpisz maksimum lokalne, po czym kliknij przycisk Utwórz.

**3.** Wpisz makro maksimum lokalne.

Uzupełnij procedurę kodem, zgodnie z poniższym tekstem.

```
Sub maximum_lokalne()
Dim a, b, c, y, z, max As Single
a = Range("d5").Value
b = Range("f5").Value
c = Range("g5").Value
y = Range("d6").Value
max = aD<sub>0</sub>max = max + cRange("e5").Value = max
z = Range("e6").Value
If y \ge z Then
Exit Sub
Fnd If
y = 7Loop While max <= b
End Sub
```
4. Zamknij edytor Visual Basica i powróć do Arkuszal Excela.

Użyj klawiszy Alt+Q.

5. Wstaw do arkusza przycisk polecenia i przypisz do niego napisane makropolecenie.

Z paska narzędziowego Formularze wybierz Przycisk i umieść go na środku arkusza. Następnie, gdy otworzy się okno z listą dostępnych makropoleceń, wskaż kliknięciem makro maksimum lokalne i zaakceptuj wybór przyciskiem OK.

6. Zmień domyślny tekst umieszczony na przycisku.

Ustaw kursor na przycisku i naciśnij prawy przycisk myszy, następnie wybierz opcję Edytuj tekst i wpisz tekst maksimum lokalne.

7. Oblicz maksimum lokalne badanej funkcji.

Do komórek D5, F5 i G5 wpisz kolejno: 0, 1 oraz 0, 01. Następnie do komórki D6 wpisz formułę =  $05^2 - 5*05^2 + 4*05 + 3$  i przekopiuj jej zawartość do obszaru  $E6 \div F6$ . Na koniec uruchom makro, klikając przycisk maksimum lokalne.

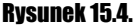

Rysunek pomocniczy (przed uruchomieniem makra) do ćwiczenia 15.2

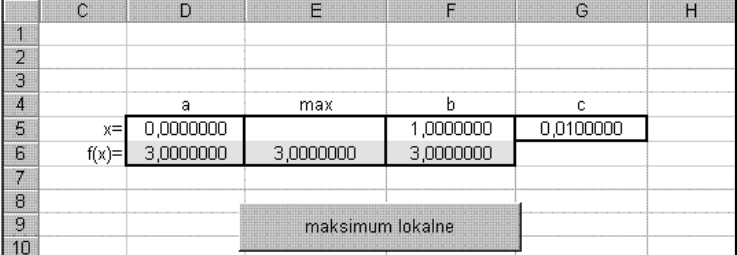

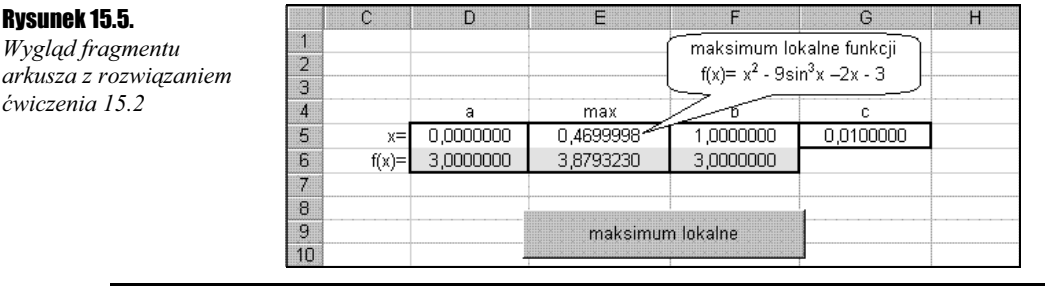

#### Ćwiczenie 15.3. . ఉత

Wyznacz minimum lokalne funkcji  $f(x)=x^2-9\sin^3x-2x-3$ , przyjmując, że w punkcie  $x_{min}$ jest minimum, z dopuszczalnym błędem ±0,001.

#### Sposób rozwiązania

Minimum wyznaczymy w ten sam sposób, w jaki wyznaczyliśmy maksimum. Różnica polegać będzie oczywiście tylko na tym, że tym razem szukać będziemy wartości najmniejszej. Zadana jest większa dokładność, więc obliczenia przeprowadzimy w wierszach arkusza (zabrakłoby nam kolumn przy tak dużej wymaganej dokładności).

#### **Rozwiązanie**

1. Sporządź wykres funkcji (na jego podstawie oszacujemy przedziały, w których znajduje się minimum).

#### Rysunek 15.6.

Rysunek pomocniczy do ćwiczenia 15.3

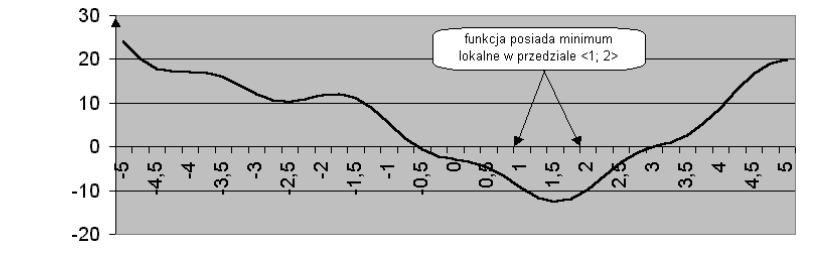

Na podstawie rysunku możemy przyjąć, że minimum leży między 1 a 2.

2. Utwórz w kolumnie pierwszej arkusza arytmetyczny ciąg liczbowy, wypełniając tabelę iksów.

W nowym, pustym skoroszycie do komórki A1 wpisz liczbę 1. Następnie, wypełniając serią danych, wprowadź do sąsiednich komórek ciąg liczbowy o kroku 0,001 i wartości końcowej 2.

3. W kolumnie drugiej wpisz formułę obliczającą wartości funkcji dla poszczególnych punktów z pierwszej kolumny.

Do komórki B1 wpisz formułę =A1^2-9\*(SIN(A1))^3-2\*A1-3. Następnie przekopiuj ją do komórek sąsiednich drugiej kolumny (aż do komórki o adresie B1001).

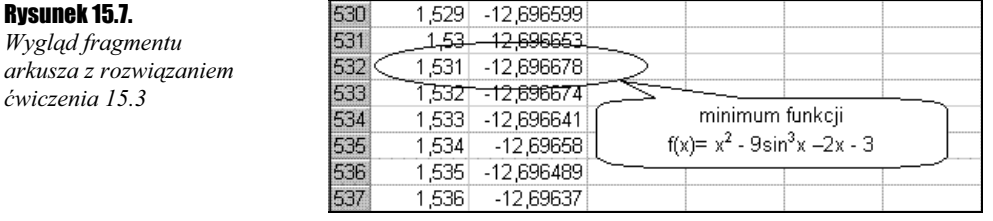

4. Znajdź miejsca, w których funkcja osiąga wartość najmniejszą.

#### $C$ wiczenie 15.4.  $\sim$   $\delta$   $\sim$

Napisz makropolecenie wyznaczające minimum lokalne funkcji  $f(x)=x^2-9\sin^3x-2x-3$ . przyjmując, że w punkcie  $x_{min}$  jest minimum, z dopuszczalnym błędem  $\pm 0.001$ .

#### Sposób rozwiązania

Rozwiązanie to nie będzie się różniło od tego, jakie przedstawiliśmy w przypadku szukania maksimum lokalnego. W przedstawionym tam algorytmie należy jedynie wziąć pod uwagę (i zmienić), że teraz szukamy wartości najmniejszej, jaką przyjmuje funkcja w zadanym przedziale liczbowym <a; b> (patrz ćwiczenie 15.2).

#### **Rozwiązanie**

1. Rozmieść w arkuszu elementy tekstowe.

Wprowadź do nowego skoroszytu dane tekstowe zgodnie z rysunkiem 15.8.

#### Rysunek 15.8.

Rysunek pomocniczy do ćwiczenia 15.4

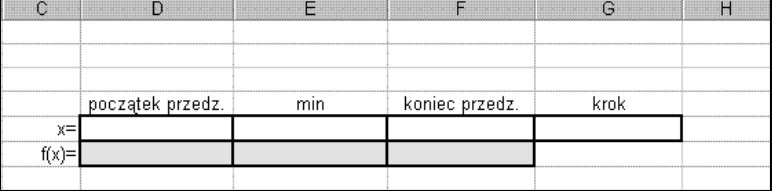

#### 2. Utwórz nowe makropolecenie.

Naciśnij klawisze Alt+F8. Następnie w polu nazwa makra wpisz minimum lokalne, po czym kliknij przycisk Utwórz.

**3.** Wpisz makro *minimum* lokalne.

Uzupełnij procedurę kodem, zgodnie z poniższym tekstem.

```
Sub minimum_lokalne()
Dim a, b, c, y, z, min As Single
a = Range("d5").Value
y = Range("d6").Value
c = Range("g5").Value
b = Range("f5").Value
min = aD<sub>0</sub>
```

```
min = min + cRange("e5").Value = min
z = Range("e6").Value
If y < z Then
Exit Sub
Fnd If
y = zLoop While min <= b
End Sub
```
4. Zamknij edytor Visual Basica i powróć do Arkuszal Excela.

Użyj klawiszy Alt+Q.

5. Wstaw do arkusza przycisk polecenia i przypisz do niego napisane makropolecenie.

Z paska narzędziowego Formularze wybierz Przycisk i umieść go na środku arkusza. Następnie, gdy otworzy się okno z listą dostępnych makropoleceń, wskaż kliknięciem makro *minimum* lokalne i zaakceptuj wybór przyciskiem OK.

6. Zmień domyślny tekst umieszczony na przycisku.

Ustaw kursor na przycisku i naciśnij prawy przycisk myszy, następnie wybierz opcję Edytuj tekst i wpisz tekst minimum lokalne.

7. Oblicz minimum lokalne badanej funkcji.

Do komórek D5, F5 i G5 wpisz kolejno: 1, 2 oraz 0,001. Następnie do komórki D6 wpisz formułę =  $D5^2-9*(SIN(D5))^2-2*D5-3$  i przekopiuj jej zawartość do obszaru E6÷F6. Na koniec uruchom makro, klikając przycisk minimum lokalne.

#### Rysunek 15.9.

Rysunek pomocniczy (przed uruchomieniem makra) do ćwiczenia 15.4

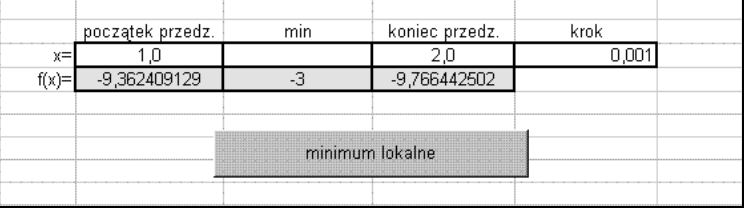

#### Rysunek 15.10.

Wygląd fragmentu arkusza z rozwiązaniem ćwiczenia 15.4

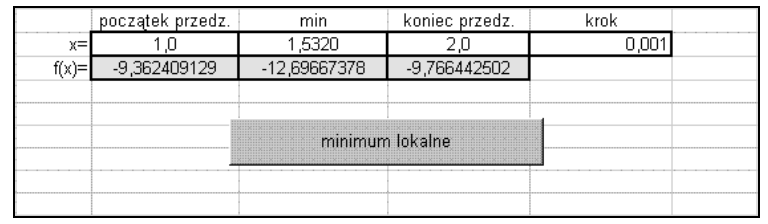

## Podsumowanie

Rozwiązanie za pomocą formuł uzyskuje się, jak się przekonaliśmy, bardzo szybko. Trochę więcej czasu poświęcić potrzeba na napisanie makra. W obu zaproponowanych sposobach należy rozpocząć od określenia przedziałów, w których znajdują się szukane ekstrema.

W pierwszych dwóch ćwiczeniach mieliśmy do czynienia z wielomianem, więc z tego faktu oraz z wykresu funkcji w przedziale <0; 1> wynikało, że istnieje maksimum lokalne w tym przedziale. Uzyskane rozwiązanie musi być takie samo, jak przy zastosowaniu rachunku pochodnych.

Obliczmy pierwszą pochodną i znajdźmy jej miejsca zerowe:

$$
f(x) = x3 - 5x2 + 4x + 3;
$$
  
f'(x) = 3x<sup>2</sup> - 10x + 4;  
f'(x) = 0 \Leftrightarrow 3x<sup>2</sup> - 10x + 4 = 0.

I dalej:

$$
\Delta = b^2 - 4ac = 10^2 - 4 \cdot 3 \cdot 4 = 100 - 48 = 52.
$$

Zatem:

$$
x_1 = \frac{-b + \sqrt{\Delta}}{2a} = \frac{10 + \sqrt{52}}{6} \approx 2,87;
$$
  

$$
x_2 = \frac{-b - \sqrt{\Delta}}{2a} = \frac{10 - \sqrt{52}}{6} \approx 0,46.
$$

W naszym przypadku interesuje nas  $x_2$ . Obliczmy drugą pochodną i znak drugiej pochodnej w punkcie  $x_2$ :

$$
f''(x) = 6x - 10;
$$
  

$$
f''(x_2) = f''(0,46) = 6 \cdot 0,46 - 10 = 2,76 - 10 = -7,24 < 0.
$$

Jak widać, uzyskany drogą algebraiczną wynik nie różni się od naszego rozwiązania uzyskanego metodą przybliżoną. Rozwiązanie uzyskaliśmy po prostych rachunkach, jednak ta sama metoda algebraiczna w przypadku ćwiczeń 15.3 i 15.4 nie będzie mogła znaleźć zastosowania. W tych ćwiczeniach szukaliśmy maksimum funkcji f(x)= $x^2$ -9sin<sup>3</sup>x-2x-3. Znalezienie miejsc zerowych pierwszej pochodnej będzie niemożliwe drogą rachunkową!

Reasumując, okazuje się, że metoda przybliżona jest skuteczniejsza, jeśli chodzi o łatwość znalezienia rozwiązania.

# Rozdział 16. Wykres funkcji dwóch zmiennych z=f(x,y)

### **Wprowadzenie**

Funkcję dwóch zmiennych, której wykres niełatwo jest sobie wyobrazić, wykonać można także w prosty sposób w arkuszu Excela. W jednym ćwiczeniu z tego rozdziału przygotujemy taki arkusz, dzięki któremu można będzie obserwować, jak zmieniać się będzie kształt wykresu funkcji dwóch zmiennych w zależności od zmian wartości jej argumentów. Arkusz ten przygotujemy, używając formuł, a dodatkowo wstawimy w nim paski przewijania, by łatwiej było obserwować zmiany wykresu.

#### $C$ wiczenie 16.1.  $\sim 0.0$ .

Sporządź wykres funkcji f(x,y)=sin(x/a)cos(y/b) dla x, y  $\in \langle -\pi; \pi \rangle$ , dla następujących wartości parametrów a i b:

1.  $a=1, b=1;$ **2.**  $a=10, b=1$ ; **3.**  $a=2$ ,  $b=2$ .

### Sposób rozwiązania

Podobnie jak robiliśmy to w przypadku wykresu funkcji jednej zmiennej, tak i tu potrzebne będzie tablicowanie funkcji.